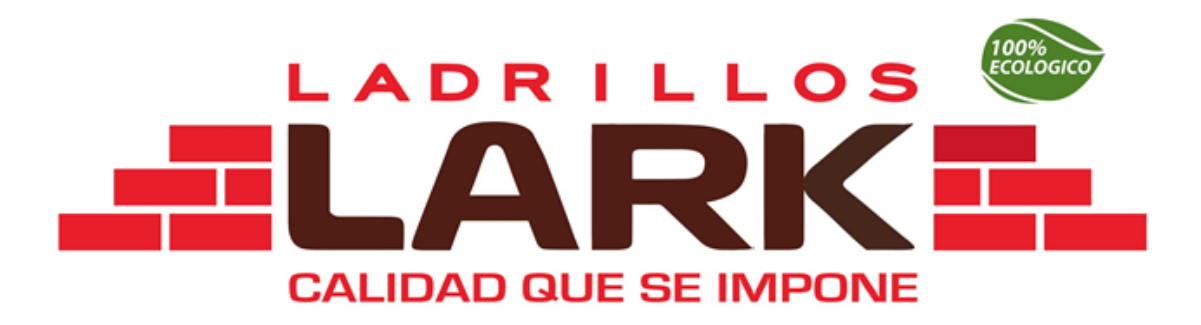

# **MANUAL**

# **PORTAL PROVEEDORES**

**ÁREA DE SISTEMAS**

<span id="page-1-0"></span>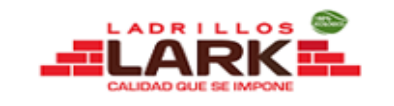

# **TABLA DE CONTENIDO**

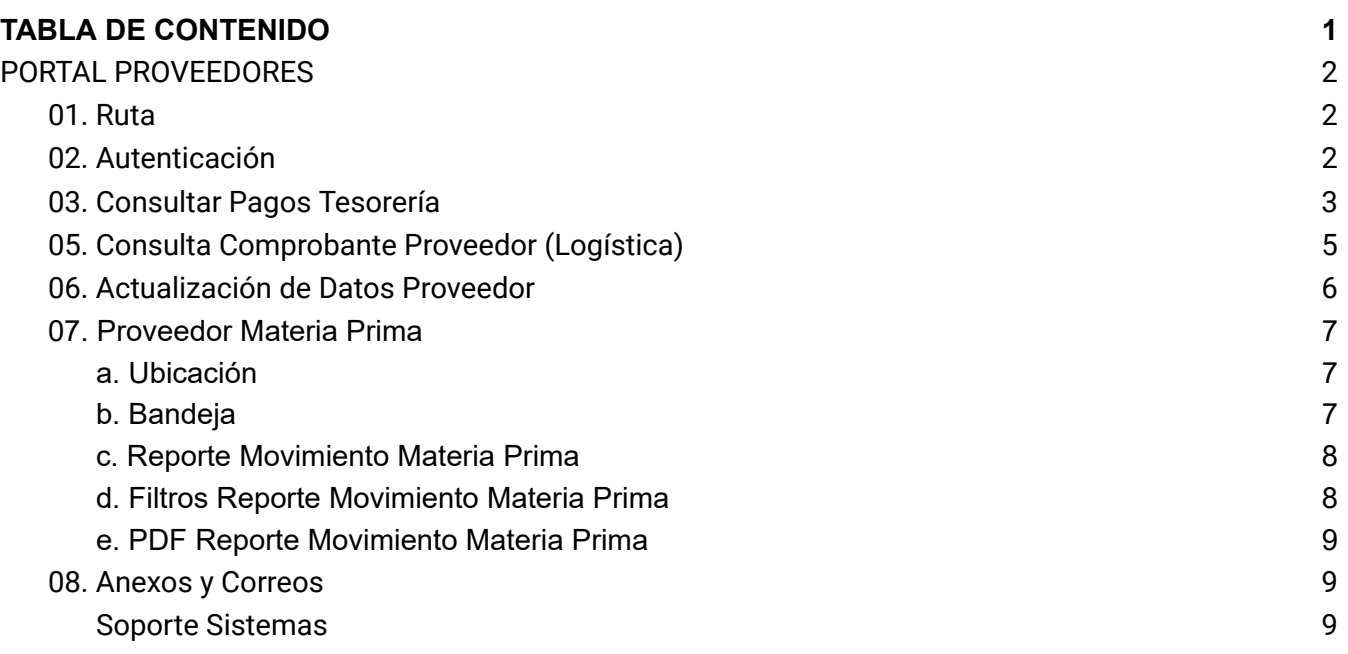

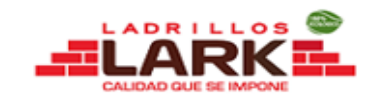

# PORTAL PROVEEDORES

### <span id="page-2-1"></span><span id="page-2-0"></span>01. Ruta

Ingresar al siguiente Link: <http://proveedores.ladrilloslark.pe/>

# <span id="page-2-2"></span>02. Autenticación

Se deberá ingresar:

- 1. Usuario: (Ruc de la empresa)
- 2. Password: (123456) \* Una vez ingresado la podrá cambiar\*
- 3. Seleccionar una Razón Social
- 4. Clic en Ingresar

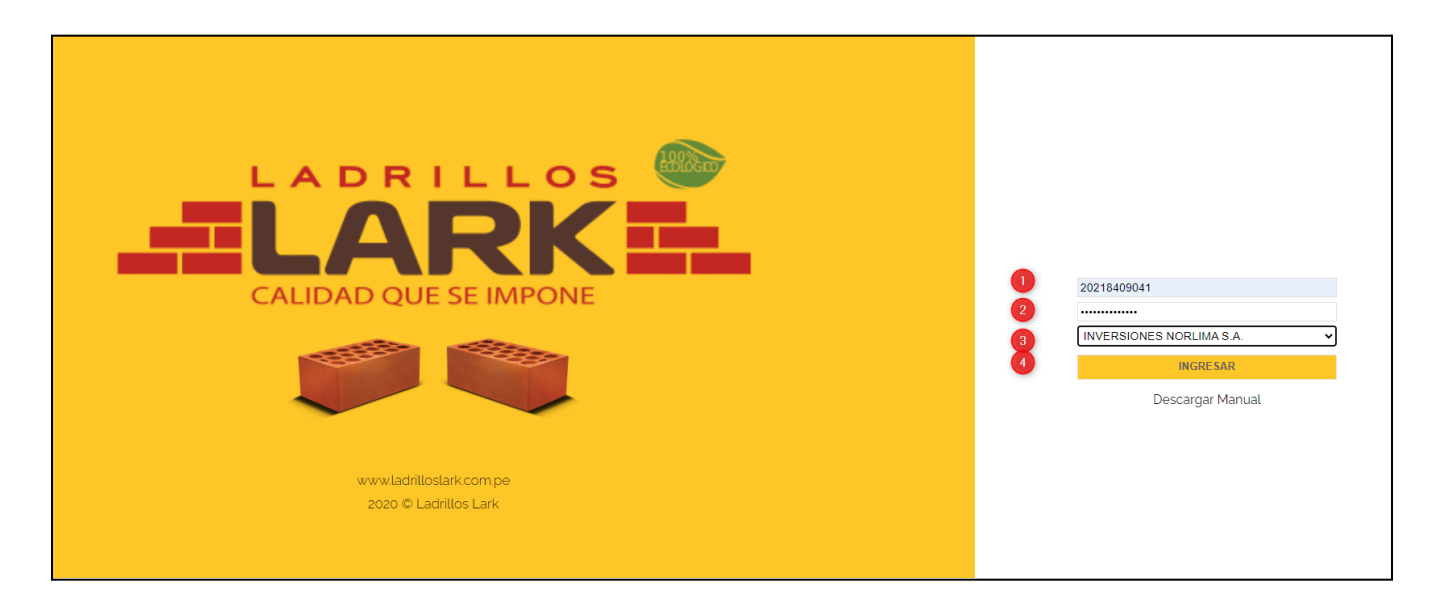

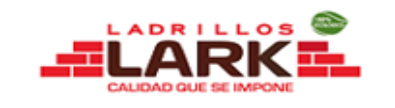

## <span id="page-3-0"></span>03. Consultar Pagos Tesorería

- 1. Clic en la opción Tesorería
- 2. Clic en Pagos

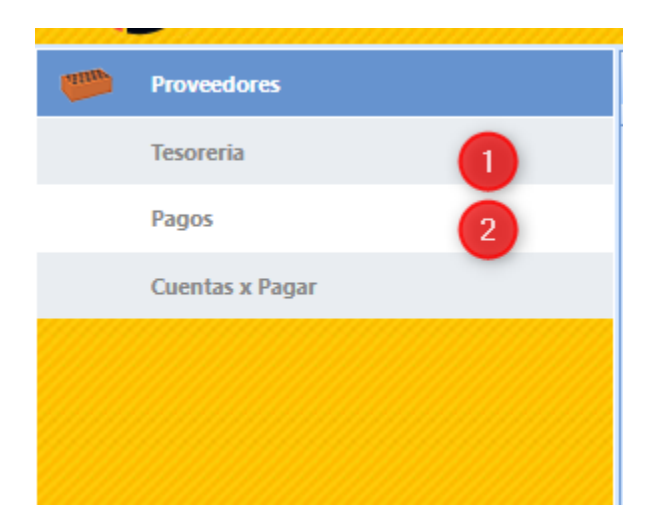

➔ Nos mostrará un listado de todos los pagos emitidos

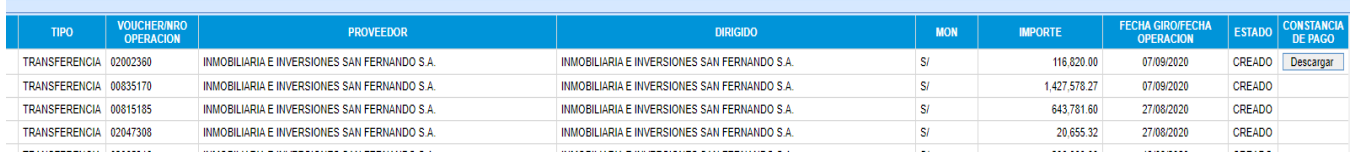

→ Columna **Constancia**, mostrará un botón descargar(**Descargar)** en donde se podrá descargar la constancia de pago cargada por el área de Tesorería.

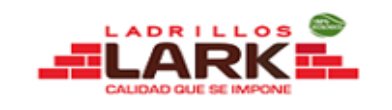

## 04. CONSULTAR DETALLE DE PAGOS

➔ Doble Clic en el pago que deseamos consultar

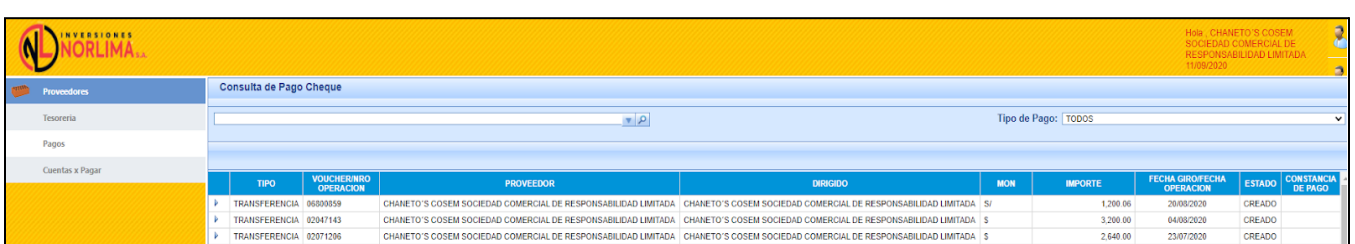

➔ Se mostrará el detalle de Pago con los comprobantes correspondientes

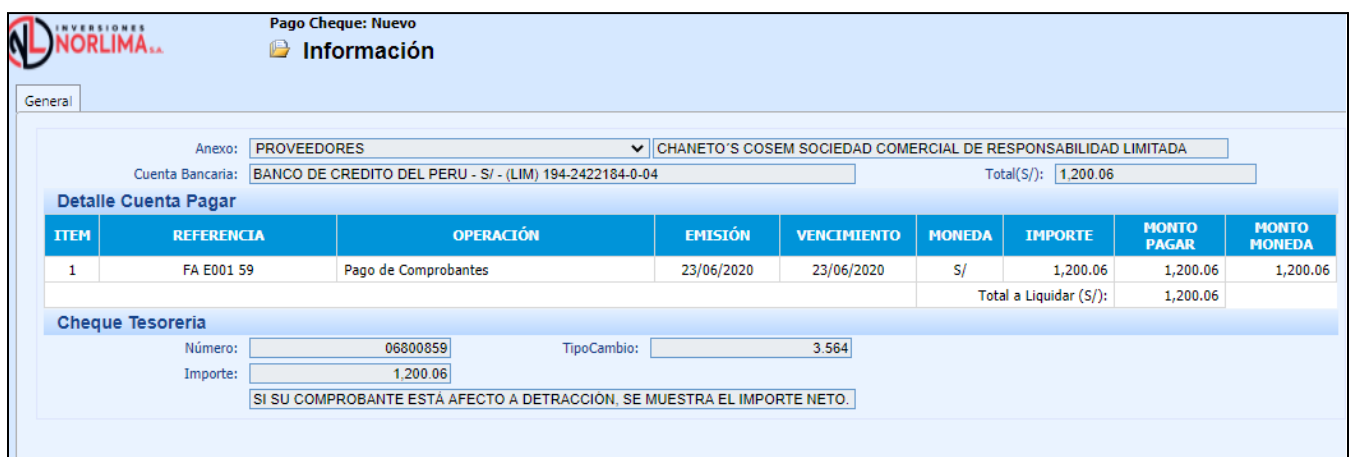

#### **LEYENDA ESTADOS TRANSFERENCIAS/CHEQUES**

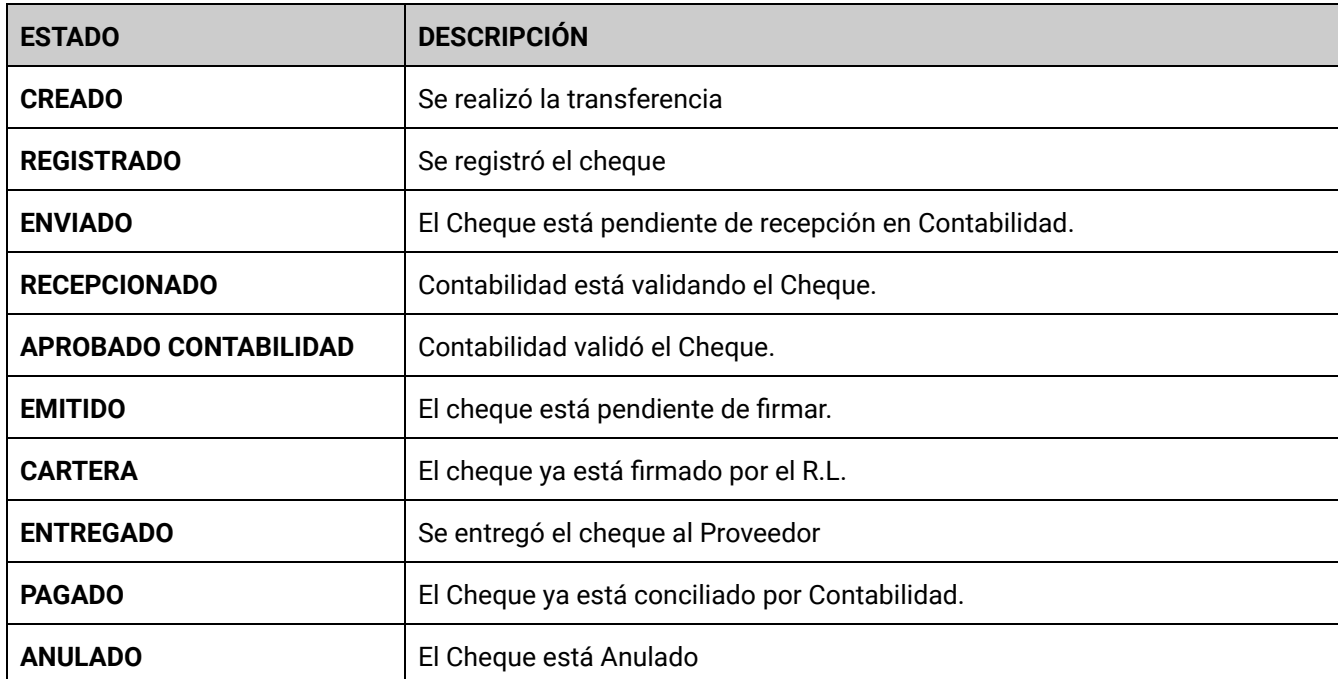

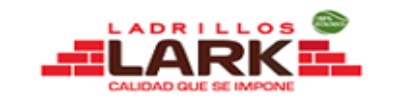

# <span id="page-5-0"></span>05. Consulta Comprobante Proveedor (Logística)

➔ Clic en la opción Cuentas x Pagar/Comprobante Proveedor

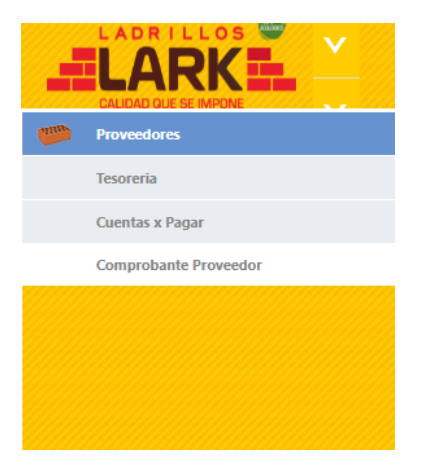

#### → Nos mostrará un listado de todas las facturas registradas por Logística

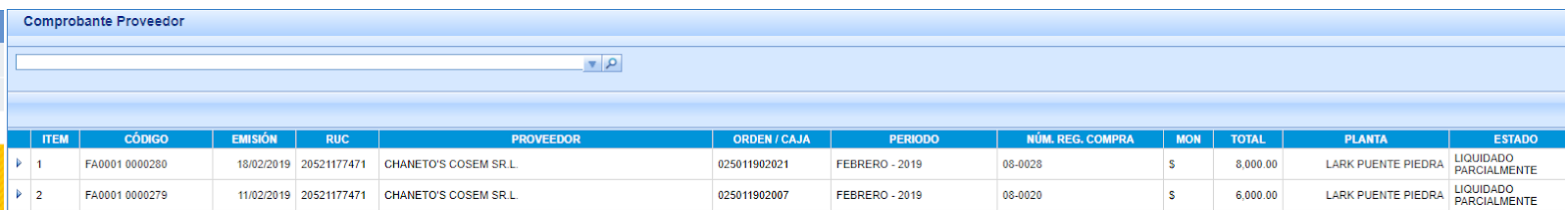

#### **LEYENDA ESTADOS COMPROBANTES**

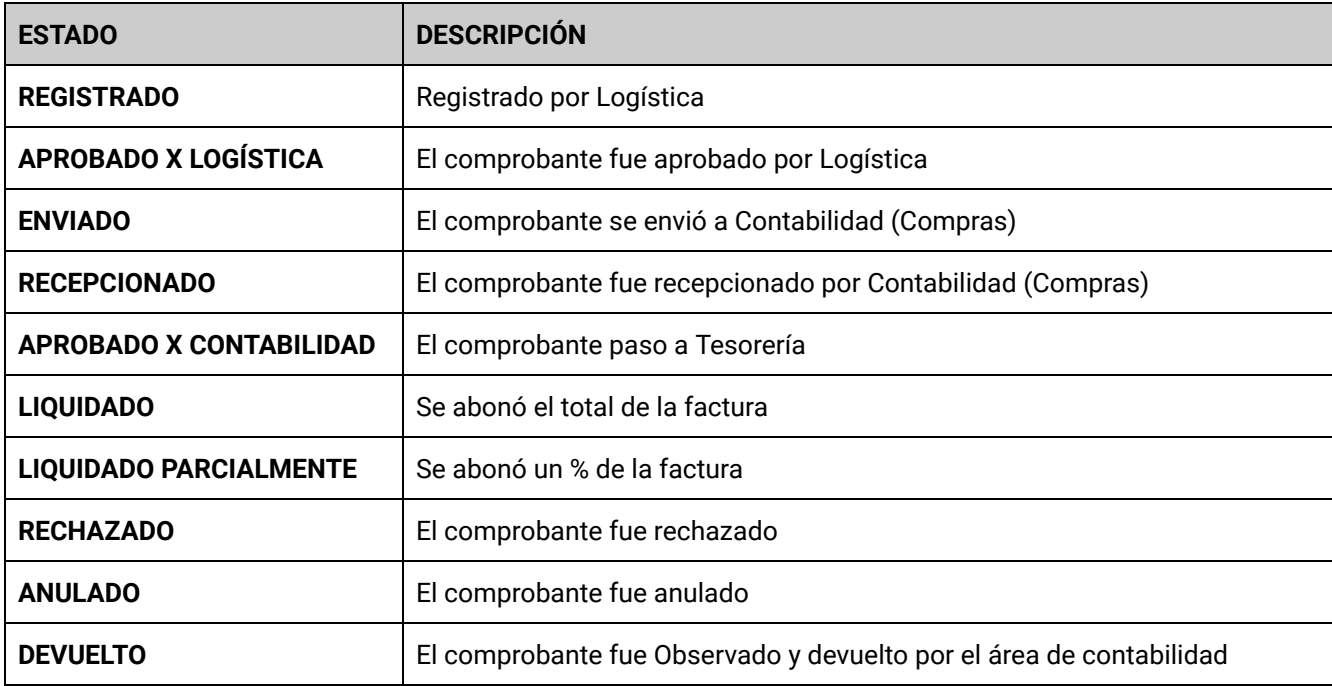

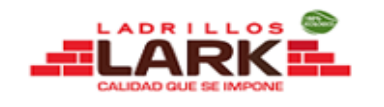

# <span id="page-6-0"></span>06. Actualización de Datos Proveedor

En la parte superior derecha, luego de ingresar con nuestro usuario realizamos lo siguiente:

➔ Clic en la opción **Perfil**

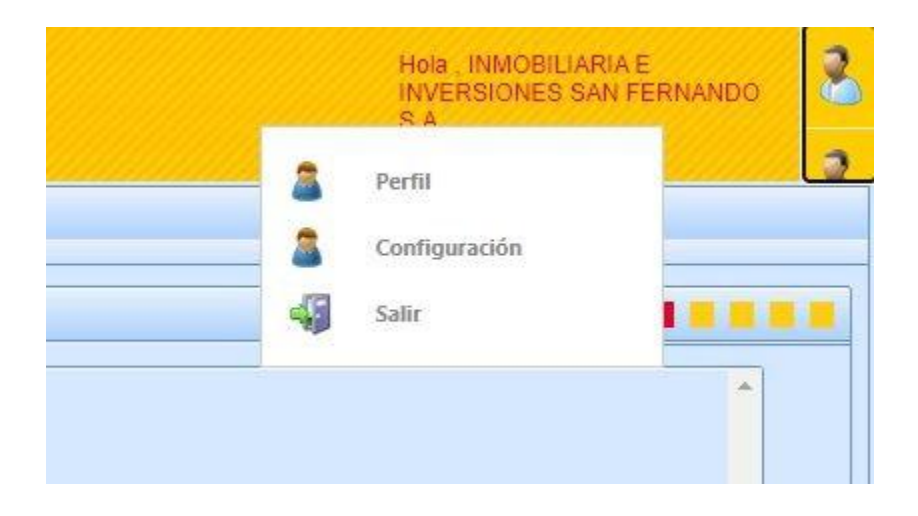

→ Nos mostrará un formulario donde se mostrará lo siguiente:

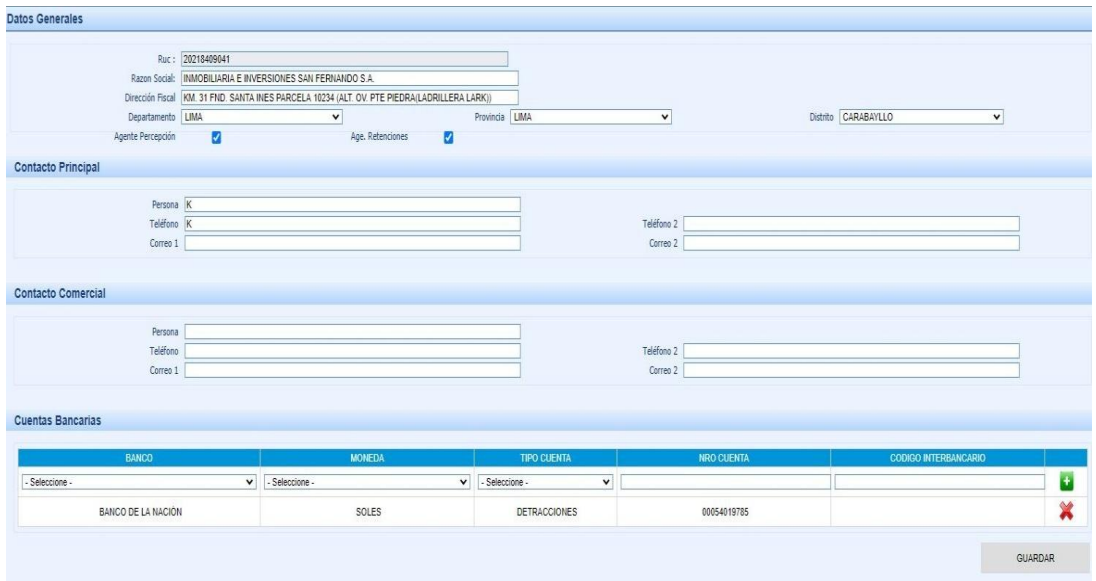

Donde el proveedor realizará la actualización de sus datos de:

- ➔ Contacto Principal
- ➔ Contacto Comercial
- $\rightarrow$  Cuentas Bancarias
- ➔ Luego procederá hacer clic en el botón **Guardar**.

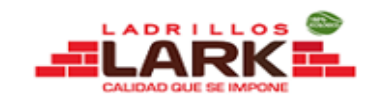

# <span id="page-7-1"></span><span id="page-7-0"></span>07. Proveedor Materia Prima

#### a. Ubicación

Para consultar los viajes realizados del realizados del día deberá dirigirse al menú principal y realizar los siguientes pasos:

- 1. Clic en Pesaje
- 2. Pesaje Materia Prima

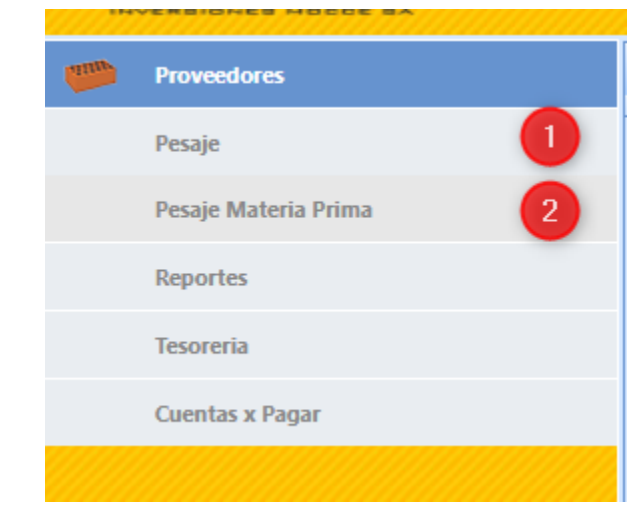

b. Bandeja

<span id="page-7-2"></span>En la bandeja de viajes podrá realizar lo siguiente:

- 1. Exportar a Excel los viajes realizados por dia
- 2. Filtrar por Fecha Inicio y Fin
- 3. Visualizar los viajes realizados en línea

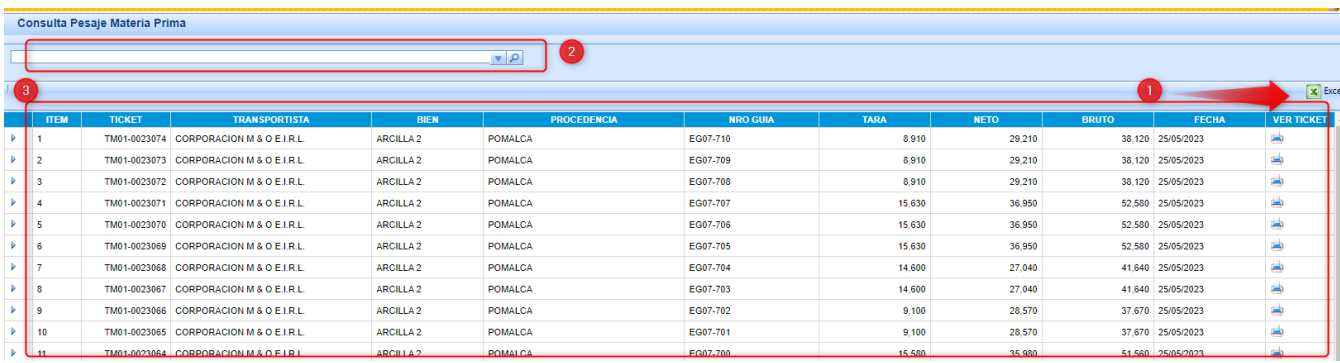

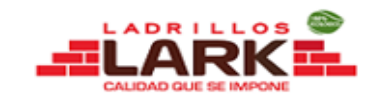

#### <span id="page-8-0"></span>c. Reporte Movimiento Materia Prima

- 1. Clic en Reportes
- 2. Clic en Balanza
- 3. Doble Clic en Movimientos Materia Prima

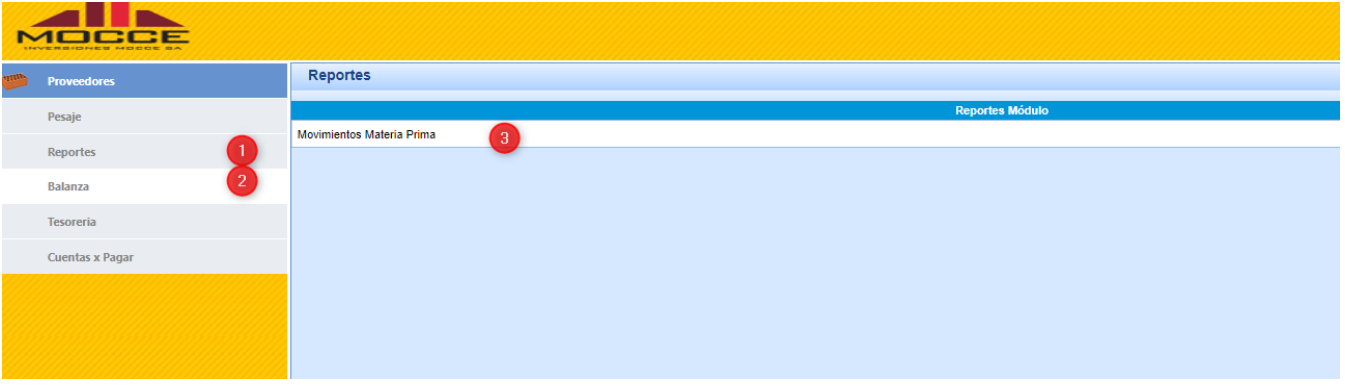

<span id="page-8-1"></span>d. Filtros Reporte Movimiento Materia Prima

- 1. Seleccionar el Tipo Reporte (General,Resumen o detalle)
- 2. Ingresar el rango de fecha
- 3. Seleccionar la materia prima
- 4. Seleccionar la procedencia
- 5. Clic en Buscar(PDF) o en Excel (Excel)

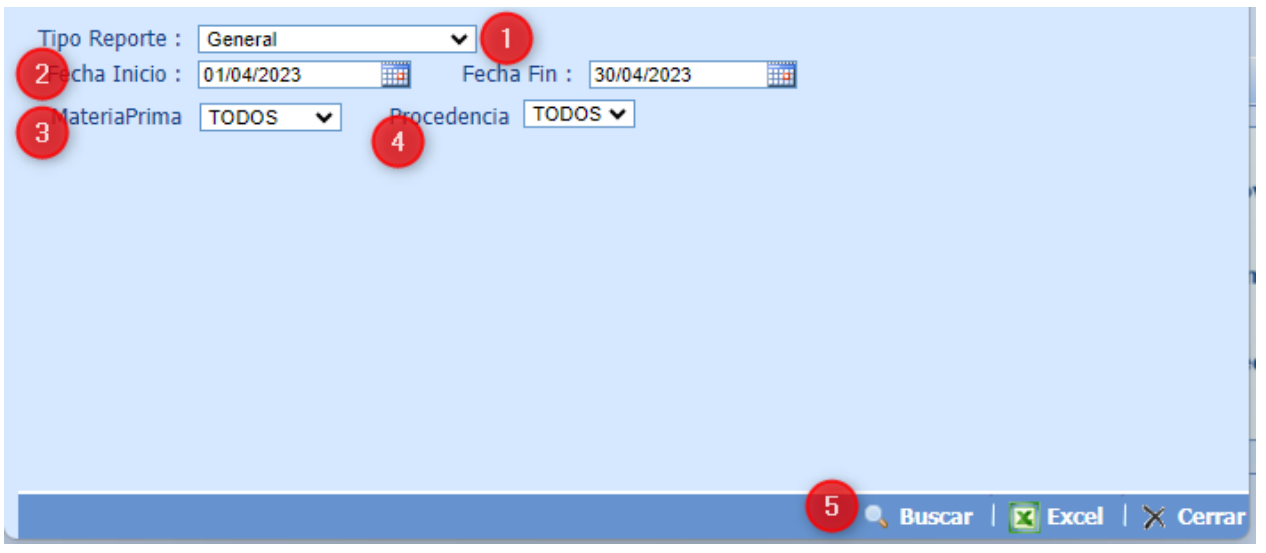

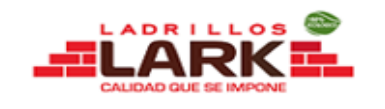

### e. PDF Reporte Movimiento Materia Prima

<span id="page-9-0"></span>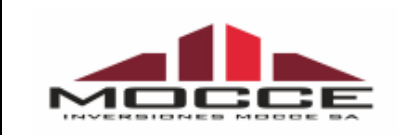

#### **MOVIMIENTOS DE MATERIA PRIMA**

DEL: 01/04/2023 AL: 30/04/2023

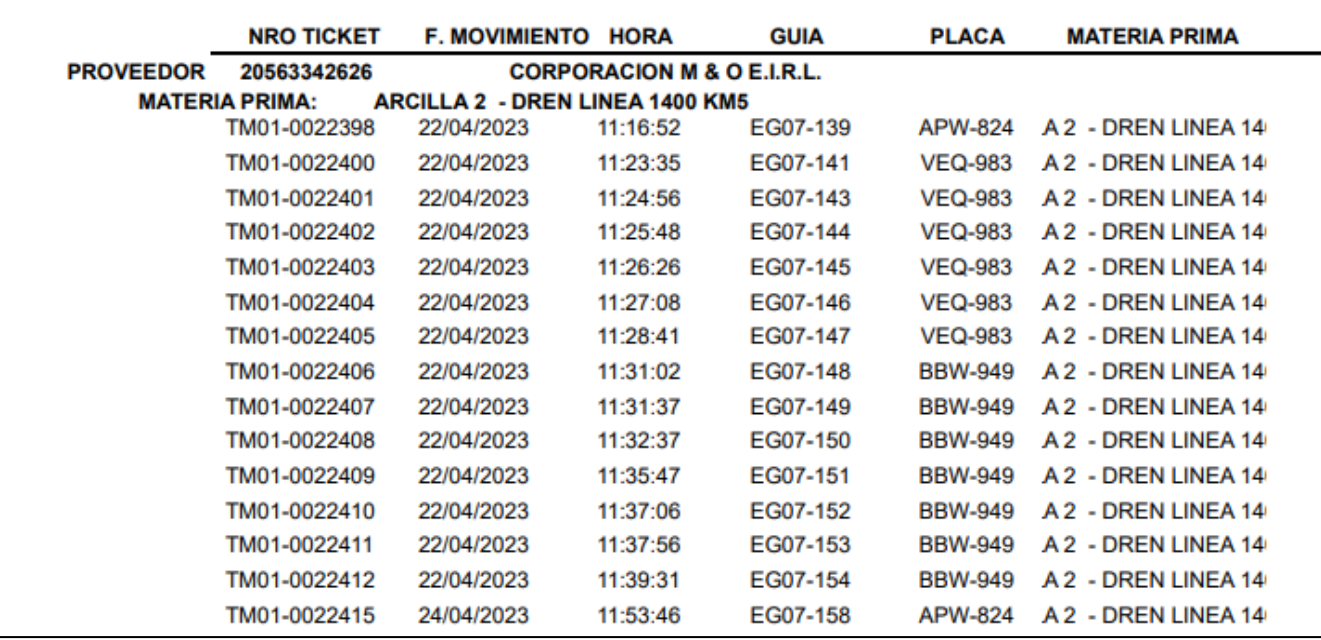

# <span id="page-9-1"></span>08. Anexos y Correos

<span id="page-9-2"></span>Soporte Sistemas

Ángel Díaz: [angel.diaz@ladrilloslark.pe](mailto:angel.diaz@ladrilloslark.pe) Anexo (01) 717-3322 180